# **PHOTOS & VIDEOS ON MAC**

## **Agenda:**

### **1. Find Your Photos**

Import your photos into Photos app via:

My Photo Stream and iCloud Photo Library (Settings > Name > iCloud > Photos) Plug in via USB, open iTunes and import *(can't use this option if iCloud Photo Library is on)* Drag and drop onto Photos app from anywhere Click the "Save Photo" in the Share menu in any app (mail, Facebook, etc)

Photos App (iOS and Mac OS Sierra)

Photos / Moments / Collections / Years Finding photos using People, Places Media Types (Videos, Selfies, Live, Panoramas, etc.)

### **2. Organize Photos**

Culling photos using "Favorites" Manual Albums ( $R$ N) Smart Albums (⌥⌘N)

### **3. Creating Your Project**

Creating in Photos, Snapfish (Book / Calendar / Card / Prints) Creating a Video (through Slideshows, iMovie)

### **4. Share Your Project**

iCloud Photo Sharing (Share digital photos, movies) Facebook, Email, Text (Digital photos, movies) Snapfish (Purchase and ship physical item) Photos App (Purchase and ship physical item)

# **2. Organize Your Photos**

### **Culling photos using "Favorites"**

Click the heart on any photo to automatically add it to your Favorites.

View Favorites in its own album

Any photo in Favorites will keep the heart symbol on it. You can deselect it at any time to remove from favorites.

Try to use Favorites to choose the best photos as often and soon as you can after taking some photos. Do this instead of deleting bad shots (or do both).

#### **Manual Albums (you create them, you manage them)**

Select one or more photos. Hold down ⌘ key to keep all selections highlighted. Then go to File  $>$  New Album ( $R$ N).

Drag and drop new photos into album at any time from any place in Photos.

Click once and hit delete to remove from an album. This will not remove photo from All Photos.

Go to Recently Deleted to recover photos to their original album if needed.

#### **Smart Albums (you give parameters, Photos places your photos automatically in this album)**

Go to File  $>$  New Smart Album ( $\forall$  $\Re$ N).

Give the Album a name.

Give the Album conditions or parameters to search for (date, movie, photo, person)

Click + to add conditions. Make sure to select Any or All from dropdown menu.

Click OK when finished setting conditions.

Album will appear under My Albums with a cog wheel as its icon.

Control  $(^{\wedge})$  click album name to edit, add or remove the conditions.

# **3. Creating Your Project**

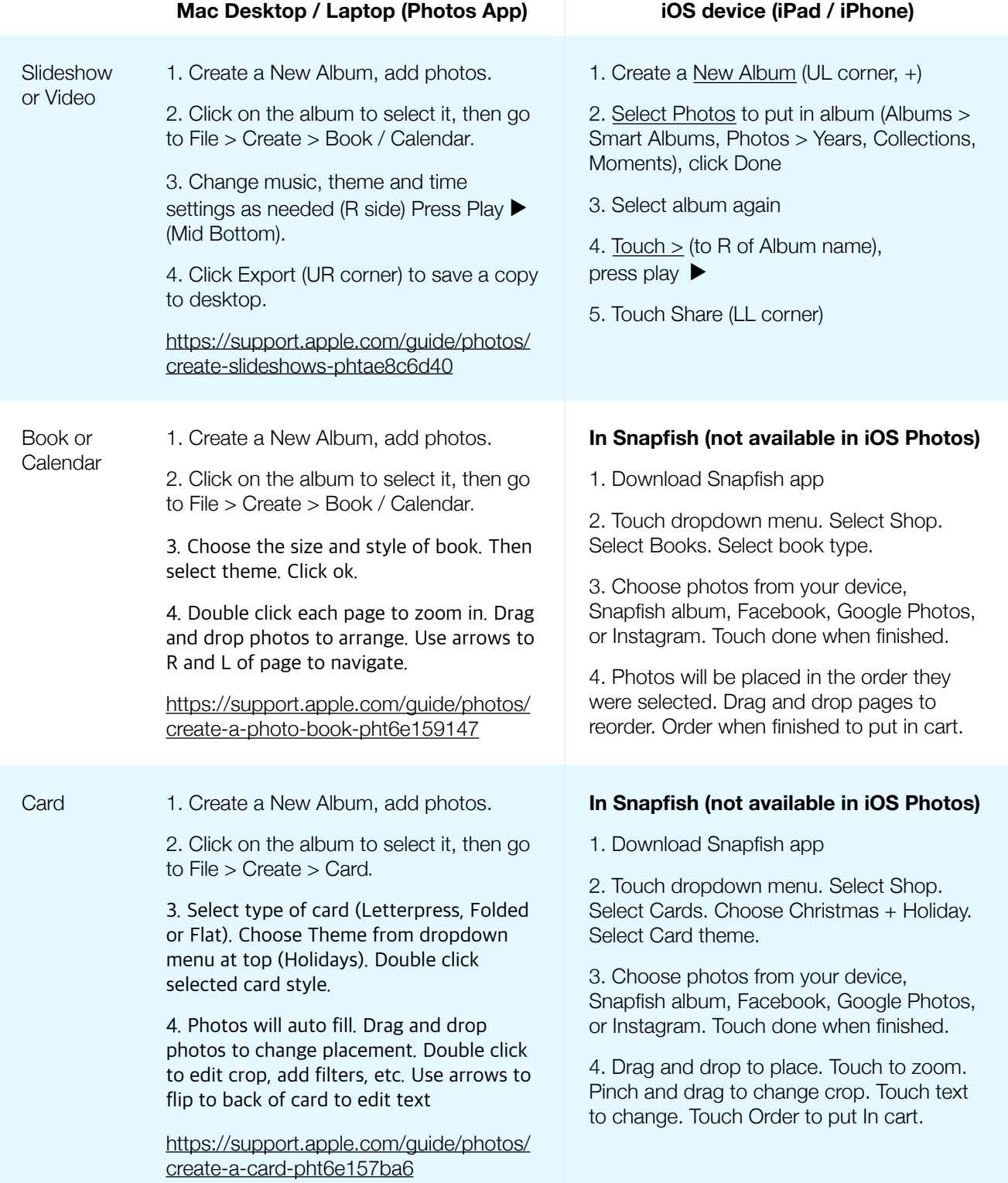